# [37-00-36] MyEnquiries

### Updated May 2017

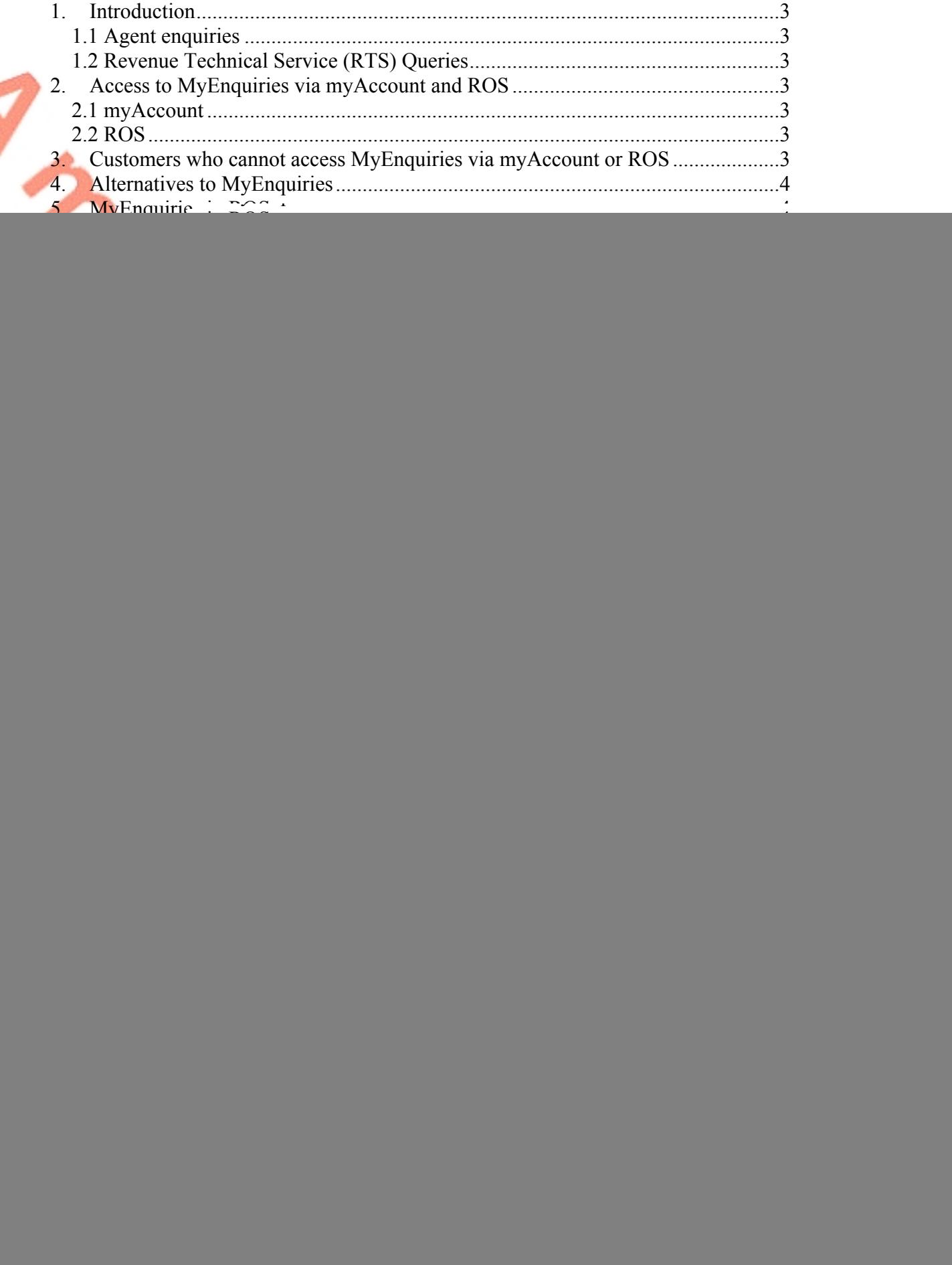

![](_page_0_Picture_5.jpeg)

えぶ

![](_page_1_Picture_204.jpeg)

![](_page_1_Picture_3.jpeg)

# <span id="page-2-0"></span>**1. Introduction**

**MyEnquiries** is a structured online contact facility that allows customers to securely send and receive correspondence to and from Revenue. (It does not have email functionality, such as cc, out of office, read/receipt option, etc.)

- PAYE customers can access MyEnquiries through myAccount.
- Business customers can access MyEnquiries through ROS.

# <span id="page-2-1"></span>**1.1 Agent enquiries**

Agents must access MyEnquiries via ROS if they wish to enquire about their clients' tax affairs.

# <span id="page-2-2"></span>**1.2 Revenue Technical Service (RTS) Queries**

Customers and agents must submit queries to RTS using MyEnquiries**.** Further information is contained in the [RTS](http://www.revenue.ie/en/practitioner/rts-guidelines.pdf) [Guidelines](http://www.revenue.ie/en/practitioner/rts-guidelines.pdf) .

# <span id="page-2-3"></span>**2. Access to MyEnquiries via myAccount and ROS**

# <span id="page-2-4"></span>**2.1 myAccount**

myAccount is a single access point, with a single login and password, for a number of Revenue's online services including MyEnquiries**,** PAYE Services, Home Renovation Incentive (HRI), Local Property Tax and electronic tax clearance.

Customers can register for myAccount on [www.revenue.ie.](http://www.revenue.ie)

# <span id="page-2-5"></span>**2.2 ROS**

Business customers who have a ROS digital certificate can access MyEnquiries and the HRI Online System from the 'My Services' tab under "Other Services". Electronic tax clearance is also available from the 'My Services' tab.

Business customers who do not have an active ROS digital certificate can either register for myAccount or [register](http://www.ros.ie/PublisherServlet/info/setupnewcust) [for](http://www.ros.ie/PublisherServlet/info/setupnewcust) **[ROS](http://www.ros.ie/PublisherServlet/info/setupnewcust)**. (Please note that if business customers register for ROS in order to access MyEnquiries they will receive their tax returns and other correspondence electronically rather than in paper format.)

Foreign-based agents who have a TAIN but have no Irish tax reference number can register for ROS using their TAIN (i.e. no tax reference number is required).

# <span id="page-2-6"></span>**3. Customers who cannot access MyEnquiries via myAccount or ROS**

There are some customers who are unable to access MyEnquiries via myAccount or ROS**.** These include non-residents who are not registered for tax in Ireland and receivers acting on behalf of their clients but who do not have a TAIN. These customers should use the alternative communication methods including standard email, post, phone or fax. Revenue does not recommend sending personal or Artists confidential information by unsecure (standard) email.

![](_page_2_Picture_20.jpeg)

# <span id="page-3-0"></span>**4. Alternatives to MyEnquiries**

In addition to the cohort of customers mentioned in Section 3, there are some types of contacts that are not suitable for MyEnquiries, such as third-party data exchanges. At present, the only options for these customers to raise queries are by using standard email, post, phone or fax. **Revenue does not recommend sending personal or confidential information by unsecure (standard) email.**

### Other options are

 Transport Layer Security (TLS), which is a Government-wide encryption system that is used to securely send emails. However, this is primarily for high-volume users and is not suitable for individuals or organisations that may contact Revenue a few times a year; and

 Revenue File Transfer System (RFTS), which is a secure facility used by Revenue to exchange files with third parties.

Revenue is exploring the possibility of a new, easy-to-use secure e-mail facility that will address many of these issues. Updates will be provided as other solutions are developed.

# <span id="page-3-1"></span>**5. MyEnquiries in ROS**

## <span id="page-3-2"></span>**5.1 Individuals**

For individual taxpayers the link to MyEnquiries can be found under the 'My Services' tab in the 'Other Services' section.

![](_page_3_Picture_11.jpeg)

<span id="page-4-0"></span>![](_page_4_Picture_75.jpeg)

![](_page_5_Picture_331.jpeg)

## **Figure 2: ROS access to MyEnquiries (Agent)**

### <span id="page-5-0"></span>**5.3 ROS Administrator – access and management functions**

### **Access**

For ROS administrators the MyEnquiries icon will always be shown. For 'sub-users' the icon will only appear if the user has permissions on an active MyEnquiries email address. Sub-users will not see the icon unless they have been set up for MyEnquiries by the ROS Administrator.

The ROS Administrator must set up an email address to be used with MyEnquiries. When an email address has been set up, clicking on the MyEnquiries button on the 'My Services' (individual) or 'Agent Services' (agent) tab will redirect the Administrator to the MyEnquiries application.

If no email address has been set up, the Administrator will receive the following message when they click on the 'MyEnquiries' icon. This message explains how to set up an email address for use with MyEnquiries.

![](_page_5_Picture_9.jpeg)

Orange

![](_page_6_Picture_106.jpeg)

click the Manage My Enquiries button.

### **Figure 3: ROS Informational screen**

### **Management and administration functions**

Clicking the 'Admin Services' tab at the top of the screen will bring the user to the Administration Services page from where they can access the MyEnquiries administration functions.

![](_page_6_Picture_7.jpeg)

![](_page_7_Figure_2.jpeg)

The ROS Administrator can grant MyEnquiries access to sub-users by selecting the sub-user and clicking the 'MyEnquiries Permissions' button. Access to MyEnquiries is determined by email address and the tax registration number or TAIN associated with the ROS digital certificate. It is possible to set up more than one email address.

Sub-users who share the same (or group) email address for MyEnquiries will be able to view the same enquiries and Revenue replies. It is the responsibility of the ROS Administrator to manage sub-user access to MyEnquiries through the management of email addresses. Sub-users with Administrator permissions will also have access to the 'Admin Services' tab and the MyEnquiries management function buttons.

If there are no sub-users set up, the screen will look like this:

![](_page_8_Picture_5.jpeg)

Om Miles

![](_page_9_Picture_349.jpeg)

# **Figure 6: Setting up an email address**

ROS Administrators can set up one or more email address for use with MyEnquiries. Old email addresses can be deactivated but not deleted. The ROS Administrator will have access to all enquiries submitted under any of the email addresses set up in this way. To set up a sub-user for MyEnquiries, the email address of the sub-user must firstly be set up in 'MyEnquiries Permissions'.

### <span id="page-9-0"></span>**5.4 Sub-User Access from ROS**

ROS Administrators can give sub-users access to MyEnquiries by allowing them access to an email address that has permission to access MyEnquiries. Please note that access is based on email address. If two users are given permission to access MyEnquiries with the same email address, they will see each other's queries, regardless of whether they are an Administrator or a sub-user.

In the 'Admin Services' tab, select the sub-user and click the "MyEnquiries Permissions" button.

![](_page_9_Picture_8.jpeg)

![](_page_10_Picture_211.jpeg)

**Figure 8: 'Permissions' screen**

Tick the Status box beside the email address the sub-user is using for MyEnquiries. More than one email address can be selected. Submit the changes. The same process works in reverse – untick the box to remove permissions.

### <span id="page-10-0"></span>**5.5 Accessing MyEnquiries from ROS**

**ROS Administrator**: If more than one email address has been set up in ROS, users

![](_page_10_Picture_7.jpeg)

**Sub-user**: If the ROS Administrator has set up more than one email address for the sub-user to use with MyEnquiries, they will have to select the email address they wish to use at that time.

The Enquiries Record screen (Inbox) for the selected email address will be viewable. A list of enquiries for the email address is displayed. Only one email address can be viewed at a time. A user must exit MyEnquiries to select another email address.

![](_page_11_Picture_212.jpeg)

## **Figure 10: Enquiries Record screen (Inbox)**

![](_page_11_Picture_6.jpeg)

![](_page_11_Picture_7.jpeg)

![](_page_11_Picture_8.jpeg)

**Irish Tax and Customs** 

**OB** 

An enquiry can be submitted by clicking the 'Add New Enquiry' button which will bring up the 'Add a New Enquiry' screen below. See [Section](#page-18-1) [8](#page-18-1) for further information on how to submit enquiries.

![](_page_12_Picture_151.jpeg)

Agents should note that the Client Tax Reference Number from the previous enquiry is retained in that field when you submit multiple enquiries within the same session. However, it can, of course, be overwritten with a new value and will not be retained if you log out and begin a new session.

The Client Tax Reference Type field has a dropdown populated with a list of relevant tax types e.g. PAYE/IT/VAT etc.

![](_page_13_Picture_4.jpeg)

# ← Back Add a new enquiry

TAIN \* **XXXXX** 

![](_page_14_Picture_5.jpeg)

![](_page_14_Picture_88.jpeg)

Client Tax Reference Number \*

More specifically \* **O** 

Please select from main (\*

#### My reference (optional)

You can add your own personal reference number

#### For attention of (optional)

Email addresses for your local Revenue office, the Collector General's and other Revenue offices can be found on our website via the Contact Locator

#### **Enquiry details**

Please enter further detail about your enquiry (up to 2,000 characters)

Please provide an email address below. Note your address will only be used to notify you when there has been activity on your enquiry.

**Email Address** 

**TEST@REVENUE.IE** 

Confirm email address TEST@REVENUE.IE

Submit enquiry  $\rightarrow$ 

![](_page_14_Picture_21.jpeg)

![](_page_14_Picture_23.jpeg)

![](_page_14_Picture_24.jpeg)

# **Figure 12: Add a new Enquiry screen (TAIN inserted)**

See [Section](#page-18-1) [8](#page-18-1) for further information on how to submit enquiries.

### <span id="page-15-0"></span>**6. MyEnquiries link from myAccount**

MyEnquiries can be accessed from myAccount by clicking on the MyEnquiries 'Enter' button on the myAccount Homepage.

![](_page_15_Picture_6.jpeg)

ろい

First job in Ireland/application for a

![](_page_16_Picture_2.jpeg)

![](_page_16_Picture_128.jpeg)

2017/02/01 PAYE (PAY As You Earn)

![](_page_16_Picture_4.jpeg)

**Archive Ticked Items** 

View Archive o

Add New Enquiry →

# **Figure 14: Enquiries Record screen (Inbox)**

You can submit an enquiry by clicking the 'Add New Enquiry' button which will bring you to the 'Add a New Enquiry' screen below. See [Section](#page-18-1) [8](#page-18-1) for further information on how to submit enquiries.

![](_page_16_Picture_10.jpeg)

Om Min

**MyEnquiries** 

### ← Back Add a new enquiry

**XXXXXXXX** Tax reference type **CUST** 

Tax reference number

Enquiry relates to \* <sup>0</sup>

Please select an option \*

More specifically \* <sup>0</sup>

Please select from main (\*

My reference (optional)

You can add your own personal reference number

For attention of (optional)

Email addresses for your local Revenue office, the Collector General's and<br>other Revenue offices can be found on our website <u>via the Contact Locator</u>

**Enquiry details** 

Please enter further detail about your enquiry (up to 2,000 characters)

Please provide an email address below. Note your address will only be used to notify you when there has been activity on your enquiry.

Email address \*

![](_page_17_Picture_17.jpeg)

Submit enquiry  $\rightarrow$ 

\* Denotes mandatory field.

![](_page_17_Picture_20.jpeg)

![](_page_17_Picture_21.jpeg)

Or His

## <span id="page-18-0"></span>**7. Tax Clearance applications via myAccount – notifications in MyEnquiries**

If a customer applies for a tax clearance certificate via myAccount**,** they will receive a confirmation or rejection notification in MyEnquiries. (ROS customers are contacted via their ROS Inbox.)

Notifications about tax clearance will have:

- 'Tax Clearance' in the 'My Enquiry Relates To' column, and
- a sub-category (Tax Clearance Certificate, Tax Clearance Refusal, Tax Clearance Access Number or Tax Clearance Rescinded) in the 'And More Specifically' column on the Enquiries Record screen.

Customers can obtain further information regarding their tax clearance application by clicking on the tax clearance notification.

# <span id="page-18-1"></span>**8. Submitting Enquiries**

Customers can view all of their enquiries and Revenue responses on the 'Enquiries Record' screen (Inbox).

![](_page_18_Picture_309.jpeg)

#### **Archive Ticked Items**

View Archive o

Add New Enquiry  $\rightarrow$ 

**Figure 16: Enquiries Record screen (Inbox)**

![](_page_18_Picture_15.jpeg)

![](_page_18_Picture_16.jpeg)

Customers can make enquiries by using 'Add New Enquiry', as above. They will be assisted by dropdown lists of categories and related sub-categories (see fields 'My Enquiry Relates To'- 'And More Specifically').

When a customer selects a category from 'My Enquiry Relates To' the text of the information tooltip will change depending on the category selected. (The text of the information tooltips are provided in Appendix A).

![](_page_19_Picture_3.jpeg)

Customers can view the details of a particular enquiry by clicking on the relevant row on the Enquiries Record screen. They will be brought to the Interaction screen (see Figure 18).

# <span id="page-19-0"></span>**8.1 Add a new enquiry**

The 'Add a new Enquiry' screen opens when the customer clicks on the 'Add New Enquiry' button on the 'Enquiries Record' screen. The Tax Reference Number and Tax Reference Type fields will be prepopulated with the customer's tax details.

![](_page_19_Picture_7.jpeg)

**A** 

**MyEnquiries** 

### ← Back Add a new enquiry

![](_page_20_Picture_164.jpeg)

Submit enquiry  $\rightarrow$ \* Denotes mandatory field.

**Figure 17: Add a new Enquiry screen**

The option to attach a file is only available after the "My Enquiry Relates To" and "And More Specifically" fields are populated.

To allow customers remove an attachment, a minus field is available on the 'Add a new Enquiry' screen. The minus field only becomes available after a file has been<br>uploaded. uploaded.

![](_page_20_Picture_9.jpeg)

![](_page_21_Figure_1.jpeg)

**Figure 18: Interaction screen**

In order to allow the customer to remove an attachment, a minus field is available on the Interaction screen. The minus field only becomes available after a file has been uploaded

### <span id="page-21-0"></span>**8.2 Archive facility**

Save As PDF ±

Customers can archive an enquiry by selecting the tick-box to the left of the Enquiry ID and clicking on the 'Archive ticked items' button. Once an enquiry is archived it will no longer appear in the Enquiries Record. Archived enquiries can be retrieved by selecting the 'View Archive' tickbox.

![](_page_21_Picture_6.jpeg)

![](_page_21_Picture_7.jpeg)

**Sign Out** 

in the control

![](_page_21_Picture_8.jpeg)

![](_page_22_Picture_2.jpeg)

![](_page_22_Picture_427.jpeg)

### **Archive Ticked Items**

View Archive o

Add New Enquiry →

### **Figure 19: 'Enquiries Record' screen (Inbox)**

# <span id="page-22-0"></span>**8.3 Assignment of enquiries**

In most cases enquiries are directed to the customer's local Revenue office based on the Tax Reference Number provided. If, however, the enquiry relates to a subject that is dealt with centrally, regionally or nationally; then the enquiry will be directed to the central, regional or national office. For example, payment or offset queries will be directed to the Collector-General's office.

### <span id="page-22-1"></span>**8.4 Attachments**

Customers can attach documents to their enquiry subject to a file size limit of 10MB for individual files and the maximum number of attachments is 10.

The following file types are supported: .pdf, tiff, tif, txt,.jpg, .jpeg .doc, .docx, xls,.xlsx, .xlsm, .P30, .xml, .zip, .7z, .dat, .p35, .p35L, .p45, .p453, .c35, .rct, .vt3, .f11, .pay, .46g, .46gc, .i38, .transit, .int, .vie, .eus, .rom1, .sd , .f1f, .f1, .ct1, .f35, .dwt, .cds1, .csv, .png, .log, .cfg, .p12, .p12.bac, p12(1).bac, .html, .pptx, .mht, .htm, .gif, .msg, .0001, .xps and .odt.

### <span id="page-22-2"></span>**8.5 Enquiry Details field**

There is a limit of 2,000 characters in the Enquiry Details field. Additional detail can Dr. Sir be sent to Revenue in an attachment.

![](_page_22_Picture_15.jpeg)

.<br>الأ

the contract

### <span id="page-23-0"></span>**8.6 Invalid characters in the Enquiry Details field**

Customers may receive an error message regarding invalid characters within the Enquiry Details field/text box, "Your message contains an invalid character. Please forward it as an attachment." This can arise if material is prepared in another application, e.g. Word or Excel, and copied into the Enquiry Details text box. If this error message persists the customer should forward their message as an attachment and enter a note to that effect in the Enquiry Details field.

# <span id="page-23-1"></span>**8.7 Submit Enquiry**

When the customer clicks on 'Submit Enquiry' their enquiry will then be viewable on the Enquiries Record screen.

A confirmation screen will appear when a customer submits an enquiry or interaction.

![](_page_23_Picture_7.jpeg)

### **Dear Customer,**

I wish to confirm that your enquiry has been received by Revenue. Queries received through MyEnquiries will be dealt with within 20 working days and 25 working days during peak periods.

Yours sincerely. Revenue Commissioners.

**Continue** 

# **Figure 20 Standard Confirmation screen**

A different confirmation screen appears when enquiries are submitted under the 'Non Principal Private Residence (NPPR) 2013' options.

![](_page_23_Picture_14.jpeg)

Dear Customer,

Revenue have received your notification to deduct the NPPR charge from your rental income for 2013. The deductibility of the NPPR charge is currently being considered by the Court of Appeal. Once the outcome of this Appeal is known Revenue will process this claim and contact you, if appropriate.

Yours sincerely, **Revenue Commissioners.** 

**Continue** 

### **Figure 21 NPPR Confirmation screen**

### <span id="page-24-0"></span>**8.8 Notification to customer that response has issued**

When Revenue issues a response to an enquiry an email is sent to the customer informing them that a response has issued and can be viewed in their Enquiries Record screen (Inbox) in MyEnquiries.

The entry made by the customer in the 'My reference' field when submitting the original enquiry will be included in this notification. Customers are advised that they should not include a Tax Reference Number or other personal data as part of this reference as the notification is sent via standard email and is not encrypted.

### <span id="page-24-1"></span>**8.9 Search function**

When the customer logs in to the system they are presented with a list of their enquiries and the Revenue responses on their Enquiries Record screen. The Revenue reply is included on the customer's original enquiry, and does not appear separately on the Enquiries Record screen. Customers can view a specific enquiry by doubleclicking on the required row. **New unread messages appear in bold.** A search facility is available that allows the customer to locate a particular enquiry in the Enquiries Record by entering a key word, e.g. CGT, or a partial word, e.g. 'def' (deferral).

### <span id="page-24-2"></span>**8.10 Export facility for enquiry thread**

When a customer clicks on a particular enquiry on the Enquiries Record screen they are brought to a screen that shows all the interactions relating to a particular enquiry. The detail of the full enquiry thread can be exported to a PDF document by clicking the 'Save as PDF' button at the bottom of the screen. That document can be saved to their own computer.CHANGE CAR

![](_page_24_Picture_14.jpeg)

![](_page_25_Picture_2.jpeg)

![](_page_26_Picture_2.jpeg)

# <span id="page-26-0"></span>**8.11 iC location mapping override**

The following material is either exempt from or not required to be published under the Freedom of Information Act 2014.

# […]

# <span id="page-26-1"></span>**9. Problems with registration, login etc.**

- **MyEnquiries:** If customers experience any difficulty in using MyEnquiries they should email [MyEnquiries@revenue.ie.](mailto:MyEnquiries@revenue.ie) **Please note that this mailbox should not be used to submit general taxation queries or to seek progress reports on previous enquiries submitted via MyEnquiries**.
	- $\circ$  This mailbox is worked by Planning Division who will deal with any enquiries regarding the operation of MyEnquiries.
- **myAccount:** If you have any difficulty registering for myAccount you should contact the myAccount Registration Unit on 1890 272282 (Callers from outside the Republic of Ireland should use +353 1 702 3036) or email<br>RegisterForMyAccount@revenue.ie.<br>27 [RegisterForMyAccount@revenue.ie.](mailto:RegisterForMyAccount@revenue.ie)

![](_page_26_Picture_10.jpeg)

Dr. Mille

• **ROS**: If you need technical assistance with using ROS or logging in, you should call the ROS Helpdesk on 1890 201 106. (Callers from outside the Republic of Ireland should use +353 1 702 3021).

# <span id="page-27-0"></span>**10.How to check the mapping from MyEnquiries to iC**

The following material is either exempt from or not required to be published under the Freedom of Information Act 2014.

[…]

# <span id="page-27-1"></span>**11.Reminder re confidentiality of taxpayer information**

The following material is either exempt from or not required to be published under the Freedom of Information Act 2014.

[…]

# <span id="page-27-2"></span>**12.Facility for Revenue staff to initiate a contact**

The following material is either exempt from or not required to be published under the Freedom of Information Act 2014.

[…]

[…]

# <span id="page-27-3"></span>**12.1 Adding an attachment**

The following material is either exempt from or not required to be published under the Freedom of Information Act 2014.

![](_page_27_Picture_14.jpeg)

![](_page_27_Picture_15.jpeg)

Or Miles

# <span id="page-28-0"></span>**12.2 Replies to Revenue Initiated enquiries**

The following material is either exempt from or not required to be published under the Freedom of Information Act 2014.

[…]

# <span id="page-28-1"></span>**12.3 Editing the 'For Attention Of' field**

The following material is either exempt from or not required to be published under the Freedom of Information Act 2014.

[…]

<span id="page-28-2"></span>**12.4 Search function**

The following material is either exempt from or not required to be published under the Freedom of Information Act 2014.

[…]

# <span id="page-28-3"></span>**13.MyEnquiries items in iC**

The following material is either exempt from or not required to be published under the Freedom of Information Act 2014.

[…]

# <span id="page-28-4"></span>**13.1 Cloning of MyEnquiries items**

The following material is either exempt from or not required to be published under the Freedom of Information Act 2014.

[…]

![](_page_28_Picture_17.jpeg)

Or Min

# <span id="page-29-0"></span>**14.Replying to enquiries**

The following material is either exempt from or not required to be published under the Freedom of Information Act 2014.

# <span id="page-29-1"></span>**14.1 Standard replies**

The following material is either exempt from or not required to be published under the Freedom of Information Act 2014.

# <span id="page-29-2"></span>**14.2 Use of hyperlinks**

The following material is either exempt from or not required to be published under the Freedom of Information Act 2014.

[…]

 $[...]$ 

[…]

<span id="page-29-3"></span>![](_page_29_Picture_9.jpeg)

The following material is either exempt from or not required to be published under the Freedom of Information Act 2014.

[…]

# <span id="page-29-4"></span>**14.4 Consistency in Filenames**

The following material is either exempt from or not required to be published under the Freedom of Information Act 2014.

[…]

![](_page_29_Picture_15.jpeg)

Dr. Mille

## <span id="page-30-0"></span>**14.5 New Enquiry Thread**

The following material is either exempt from or not required to be published under the Freedom of Information Act 2014.

[…]

### <span id="page-30-1"></span>**14.6 Notification that enquiry has been received**

The following material is either exempt from or not required to be published under the Freedom of Information Act 2014.

[…]

# <span id="page-30-2"></span>**14.7 Locating enquiries in iC**

The following material is either exempt from or not required to be published under the Freedom of Information Act 2014.

![](_page_30_Picture_10.jpeg)

<span id="page-30-3"></span>![](_page_30_Picture_11.jpeg)

The following material is either exempt from or not required to be published under the Freedom of Information Act 2014.

 $[...]$ 

[…]

# <span id="page-30-4"></span>**15.Categories in iC**

The following material is either exempt from or not required to be published under the Freedom of Information Act 2014.

## <span id="page-30-5"></span>**16.Secure eMail**

The following material is either exempt from or not required to be published under the Freedom of Information Act 2014.

[…]

![](_page_30_Picture_19.jpeg)

## <span id="page-31-0"></span>**17.Setting up users in iC**

The following material is either exempt from or not required to be published under the Freedom of Information Act 2014.

 $\left[\ldots\right]$ 

# <span id="page-31-1"></span>**18. Working items in iC**

The following material is either exempt from or not required to be published under the Freedom of Information Act 2014.

# <span id="page-31-2"></span>**19.Transport Layer Security (TLS)**

The following material is either exempt from or not required to be published under the Freedom of Information Act 2014.

[…]

[…]

![](_page_31_Picture_10.jpeg)

Revenue Operational Manual 37-00-36

[…]

**Appendix A – Dropdown options and associated iC categories.**

The following material is either exempt from or not required to be published under the Freedom of Information Act 2014.

<span id="page-32-0"></span>![](_page_32_Picture_394.jpeg)

**Revenue** Cáin agus Custaim na hÉireann<br>Irish Tax and Customs  $\frac{1}{\sqrt{2}}$ 33

**CALCS** 

![](_page_33_Picture_0.jpeg)

![](_page_33_Picture_374.jpeg)

![](_page_33_Picture_3.jpeg)

![](_page_33_Picture_4.jpeg)

![](_page_34_Picture_426.jpeg)

![](_page_34_Picture_1.jpeg)

 $\frac{1}{35}$ 

![](_page_35_Picture_0.jpeg)

![](_page_35_Picture_279.jpeg)

![](_page_35_Picture_3.jpeg)

![](_page_35_Picture_4.jpeg)

![](_page_36_Picture_0.jpeg)

![](_page_36_Picture_500.jpeg)

![](_page_36_Picture_3.jpeg)

![](_page_36_Picture_4.jpeg)

![](_page_37_Picture_427.jpeg)

![](_page_37_Picture_1.jpeg)

Revenue Operational Manual 37-00-36

![](_page_38_Picture_475.jpeg)

![](_page_38_Picture_3.jpeg)

![](_page_39_Picture_367.jpeg)

![](_page_39_Picture_1.jpeg)

![](_page_39_Picture_3.jpeg)

Revenue Operational Manual 37-00-36

![](_page_40_Picture_516.jpeg)

![](_page_40_Picture_3.jpeg)

![](_page_41_Picture_215.jpeg)

**'**

![](_page_41_Picture_216.jpeg)

![](_page_41_Picture_3.jpeg)

42

 $\mathcal{Z}_{\mathcal{L}}$ 

Revenue Operational Manual 37-00-36

![](_page_42_Picture_269.jpeg)

![](_page_42_Picture_3.jpeg)

43

**Printing** 

in 1

![](_page_43_Picture_451.jpeg)

![](_page_43_Picture_1.jpeg)

Revenue Operational Manual 37-00-36

45

11. Stamp Duty – Financial Services

12. Stamp Duty – Insurance Levies 13. CREST Payment

14. General Stamp Duty query

![](_page_44_Picture_5.jpeg)

![](_page_45_Picture_0.jpeg)

![](_page_45_Picture_362.jpeg)

![](_page_45_Picture_3.jpeg)

![](_page_46_Picture_0.jpeg)

![](_page_46_Picture_426.jpeg)

![](_page_46_Picture_3.jpeg)

![](_page_47_Picture_0.jpeg)

![](_page_47_Picture_336.jpeg)

![](_page_47_Picture_3.jpeg)

![](_page_48_Picture_39.jpeg)

--

# <span id="page-49-0"></span>**Appendix B – Copies of notification emails to customers**

# **Notification of Revenue correspondence Ref:**

Dear customer,

We have responded to your recent enquiry. Depending on the system through which you submitted your enquiry you can view our response by following the instructions below.

### **1. Enquiries submitted via Local Property Tax Online**

Log into **Local Property Tax** and click on the 'MyEnquiries' button. Our response can be seen in your Enquiries Record.

# **2. Enquiries submitted via ROS**

Log into **ROS** and click on the 'MyEnquiries' button under 'Other Services'. Our response can be seen in your Enquiries Record.

### **3. Enquiries submitted via myaccount**

Log into **myaccount** and click on the 'Enter' button for **MyEnquiries.** Our response can be seen in your Enquiries Record.

### **4. Enquiries submitted via MyEnquiries on www.revenue.ie**

Log into **MyEnquiries** on the Revenue website. Our response can be seen in your Enquiries Record.

Yours sincerely,

Revenue Commissioners

![](_page_49_Picture_16.jpeg)

# **Notification of Revenue contact**

Dear customer,

Revenue has contacted you via our secure online system, **MyEnquiries**. You can view this contact by following the instructions below.

### **1. Via Local Property Tax Online**

Log into **Local Property Tax** and click on the 'MyEnquiries' button. Our contact can be seen in your Enquiries Record.

### **2. Via ROS**

Log into **ROS** and click on the 'MyEnquiries' button under 'Other Services'. Our contact can be seen in your Enquiries Record.

### **3. Via myaccount**

Log into **myaccount** and click on the 'Enter' button for **MyEnquiries.** Our contact can be seen in your Enquiries Record.

### **4. Via MyEnquiries on www.revenue.ie**

Log into **MyEnquiries** on the Revenue website. Our contact can be seen in your Enquiries Record.

Yours sincerely,

Revenue Commissioners

![](_page_50_Picture_15.jpeg)

# **Fógra i dtaobh chomhfhreagrais ó na Coimisinéirí Ioncaim**

A chustaiméir,

d'fhreagraíomar an fiosrú le déanaí uait. Ag brath ar an gcóras trínar chuir tú an fiosrú isteach, tig leat breathnú ar ár bhfreagra trí dhul tríd na treoracha thíos.

## **1. Fiosruithe curtha isteach trí Cháin Mhaoine Áitiúil ar Líne**

Logáil isteach i **gCáin Mhaoine Áitiúil** agus cliceáil an cnaipe 'M'Fhiosruithe'. Feicfear an freagra i dTaifead d'Fhiosruithe.

## **2. Fiosruithe curtha isteach trí ROS**

Logáil isteach i **ROS** agus cliceáil an cnaipe 'M'Fhiosruithe' faoi 'Seirbhísí Eile'. Feicfear an freagra i dTaifead d'Fhiosruithe.

### **3. Fiosruithe curtha isteach trí mochúrsaí**

Logáil isteach i **mochúrsaí** agus cliceáil an cnaipe 'Cuir Isteach' button le haghaidh **M'Fhiosruithe.** Feicfear an freagra i dTaifead d'Fhiosruithe.

### **4. Fiosruithe curtha isteach trí M'Fhiosruithe ar www.revenue.ie**

Logáil isteach i **M'Fhiosruithe** ar shuíomh gréasáin na gCoimisinéirí. Feicfear an freagra i dTaifead d'Fhiosruithe.

Le dea-mhéinn, Na Coimisinéirí Ioncaim

![](_page_51_Picture_14.jpeg)

# **Fógra i dtaobh teagmhála ó na Coimisinéirí Ioncaim**

A chustaiméir,

bhí na Coimisinéirí i dteagmháil leat tríd an gcóras slán ar líne, **M'Fhiosruithe**. Tig leat breathnú ar ár dteagmháil trí dhul tríd na treoracha thíos.

# **1. Trí Cháin Mhaoine Áitiúil ar Líne**

Logáil isteach i **Cáin Mhaoine Áitiúil** agus cliceáil an cnaipe 'M'Fhiosruithe'. Feicfear an teagmháil i dTaifead d'Fhiosruithe.

# **2. Trí ROS**

Logáil isteach i **ROS** agus cliceáil an cnaipe 'M'Fhiosruithe' faoi 'Seirbhísí Eile'. Feicfear an teagmháil i dTaifead d'Fhiosruithe.

### **3. Trí mochúrsaí**

Logáil isteach i **mochúrsaí** agus cliceáil an cnaipe 'Cuir Isteach' button le haghaidh M'Fhiosruithe. Feicfear an teagmháil i dTaifead d'Fhiosruithe.

### **4. Trí M'Fhiosruithe ar www.revenue.ie**

Logáil isteach i **M'Fhiosruithe** ar shuíomh gréasáin na gCoimisinéirí. Feicfear an teagmháil i dTaifead d'Fhiosruithe.

Le dea-mhéinn, Na Coimisinéirí Ioncai

![](_page_52_Picture_14.jpeg)

# <span id="page-53-0"></span>**Appendix C – MyEnquiries link from Revenue's website**

# **1. Login to MyEnquiries via www.revenue.ie**

MyEnquiries is available in myAccount and ROS, and the access via www.revenue.ie remains available for a limited period to enable customers access their historic enquiries. However, it is not possible to submit new enquiries via this link.

When customers click on the 'Login' option on the MyEnquiries page on www.revenue.ie they are brought to the screen below.

![](_page_53_Picture_293.jpeg)

Search previous

#### **MyEnquiries**

# ← Back to ROS Enquiries Record

**Email Address:** TEST@REVENUE.IE

#### **Previous Enquiries**

![](_page_54_Picture_6.jpeg)

Add New Enquiry  $\rightarrow$ 

# **Figure 49: Enquiries Record screen (Inbox)**

![](_page_54_Picture_9.jpeg)

AN-S

n<br>ad

# **2. Forgot Password screen on www.revenue.ie**

The Forgot Password screen on www.revenue.ie will remain available for a limited period after the change to access MyEnquiries via myAccount and ROS.

If a customer has forgotten their password they can update it by clicking on the 'Forgot Password' link on the MyEnquiries page on www.revenue.ie. When they click on this link they are brought to the following screens.

![](_page_55_Picture_256.jpeg)

# **Figure 50: Forgot Password screen**

When the customer enters their email address and clicks on the 'Continue' button the Password Challenge screen is displayed. The 'Challenge Question' that is asked of the customer is that supplied by them at the registration stage.

![](_page_55_Picture_8.jpeg)

![](_page_56_Picture_172.jpeg)

![](_page_57_Picture_2.jpeg)

#### **MyEnquiries**

PASSWORD SUCCESSFULLY UPDATED Your password has been changed. click here to log in.

# **Figure 53: Password Successfully Updated screen**

The customer can log into MyEnquiries with their new password once it has been successfully updated.

![](_page_57_Picture_7.jpeg)

# **3. Edit Profile Screen**

The Edit Profile screen will remain available for a limited period after the change to access MyEnquiries via myAccount and ROS.

If a customer wishes to change their password and/or 'Challenge Question' they can do so by clicking on the 'Edit Profile' button on the 'Enquiries Record' screen and they are brought to the screen below.

![](_page_58_Picture_156.jpeg)

**2 CULUZ IVITM (0001379J)** 

# <span id="page-59-0"></span>**Appendix D – MyEnquiries link from Local Property Tax (LPT)**

# **MyEnquiries link from Local Property Tax (LPT)**

MyEnquiries can be accessed from LPT by clicking on the 'MyEnquiries' button at the top of your LPT screen.

![](_page_59_Picture_150.jpeg)

![](_page_59_Picture_151.jpeg)

### **Figure 55: LPT screen**

You will be brought directly to the Enquiries Record screen (Inbox).

![](_page_59_Picture_152.jpeg)

You can submit an enquiry by clicking the 'Add New Enquiry' button which will bring you to the 'Add a New Enquiry' screen below. See [Section](#page-18-1) [8](#page-18-1) for further information on how to submit enquiries.

**MyEnguiries** 

### ← Back Add a new enquiry

Tax reference number

![](_page_60_Picture_4.jpeg)

![](_page_60_Picture_5.jpeg)

![](_page_60_Picture_124.jpeg)

![](_page_60_Picture_7.jpeg)

**PARTIES**